### **NOTES D'INFORMATION**

# **LABVIEW ™**

#### **Version 6.0**

Ces notes d'information correspondent à une introduction à LabVIEW, décrivent la configuration système nécessaire au logiciel LabVIEW et contiennent des instructions d'installation. Le Système de développement professionnel LabVIEW 6.0 inclut le Système de développement complet LabVIEW.

### **Contenu**

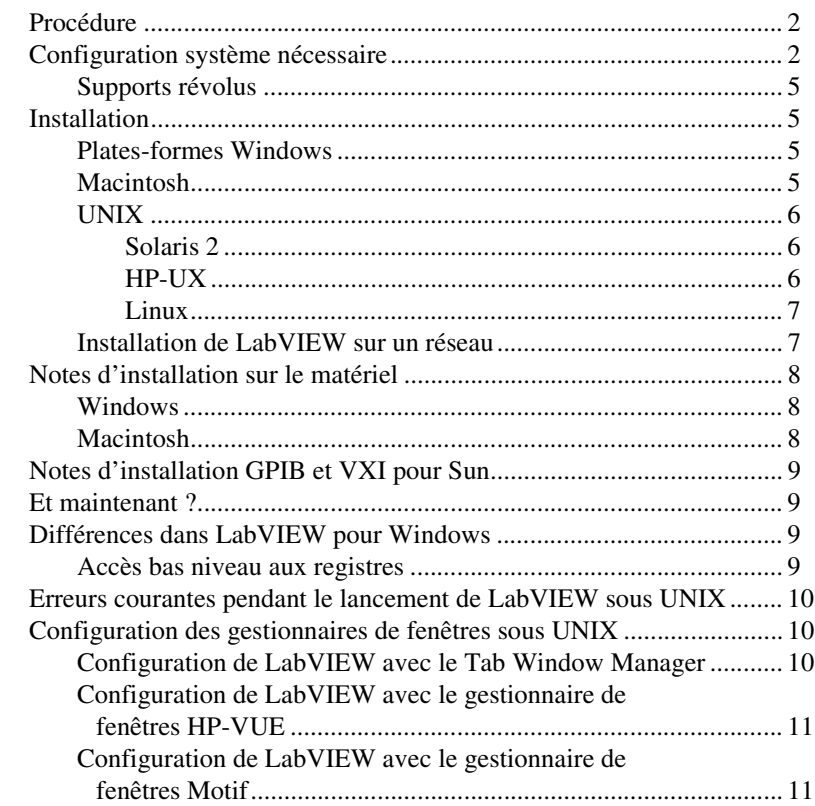

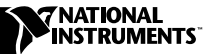

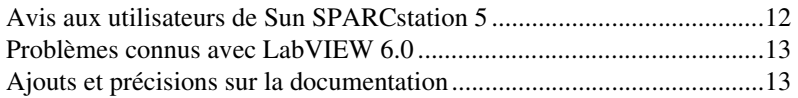

### <span id="page-1-2"></span><span id="page-1-0"></span>**Procédure**

Si vous effectuez une mise à jour à partir d'une version antérieure de LabVIEW, prenez connaissance des *Notes de mise à jour de LabVIEW*  qui sont fournies dans le kit de mise à jour avant de poursuivre cette installation. Vous devez prendre en considération plusieurs problèmes avant de pouvoir convertir des VIs à cette version de LabVIEW.

Prenez connaissance de la section *Configuration système nécessaire* de ces notes d'information et appliquez les instructions de la section *[Installation](#page-4-1)*. Après avoir installé LabVIEW, lisez la section *[Et maintenant ?](#page-8-1)* pour de plus amples informations sur la manière de vous familiariser avec LabVIEW. Veuillez également lire la section *[Ajouts et précisions sur la documentation](#page-12-1)* avant d'utiliser LabVIEW 6.0.

### <span id="page-1-1"></span>**Configuration système nécessaire**

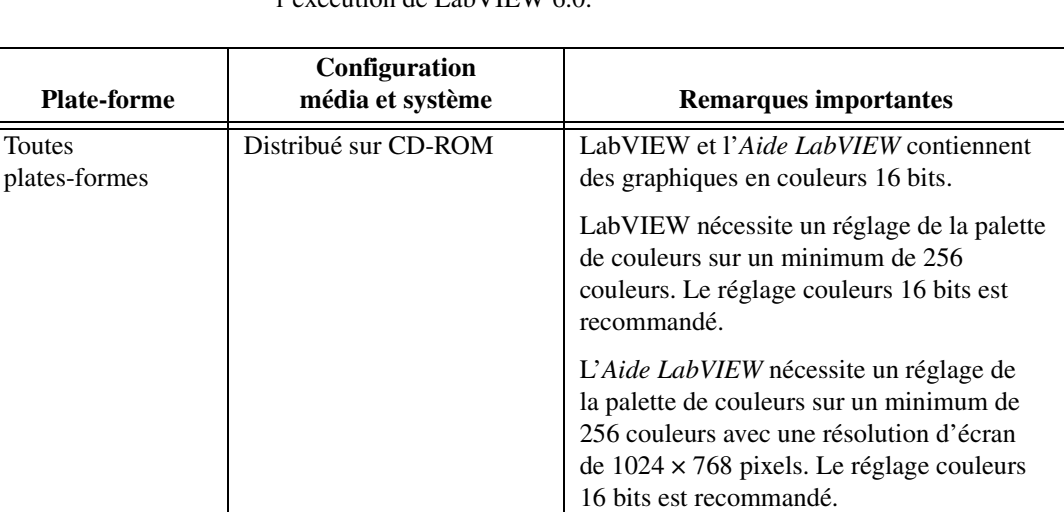

Le tableau suivant décrit la configuration système minimale nécessaire à l'exécution de LabVIEW 6.0.

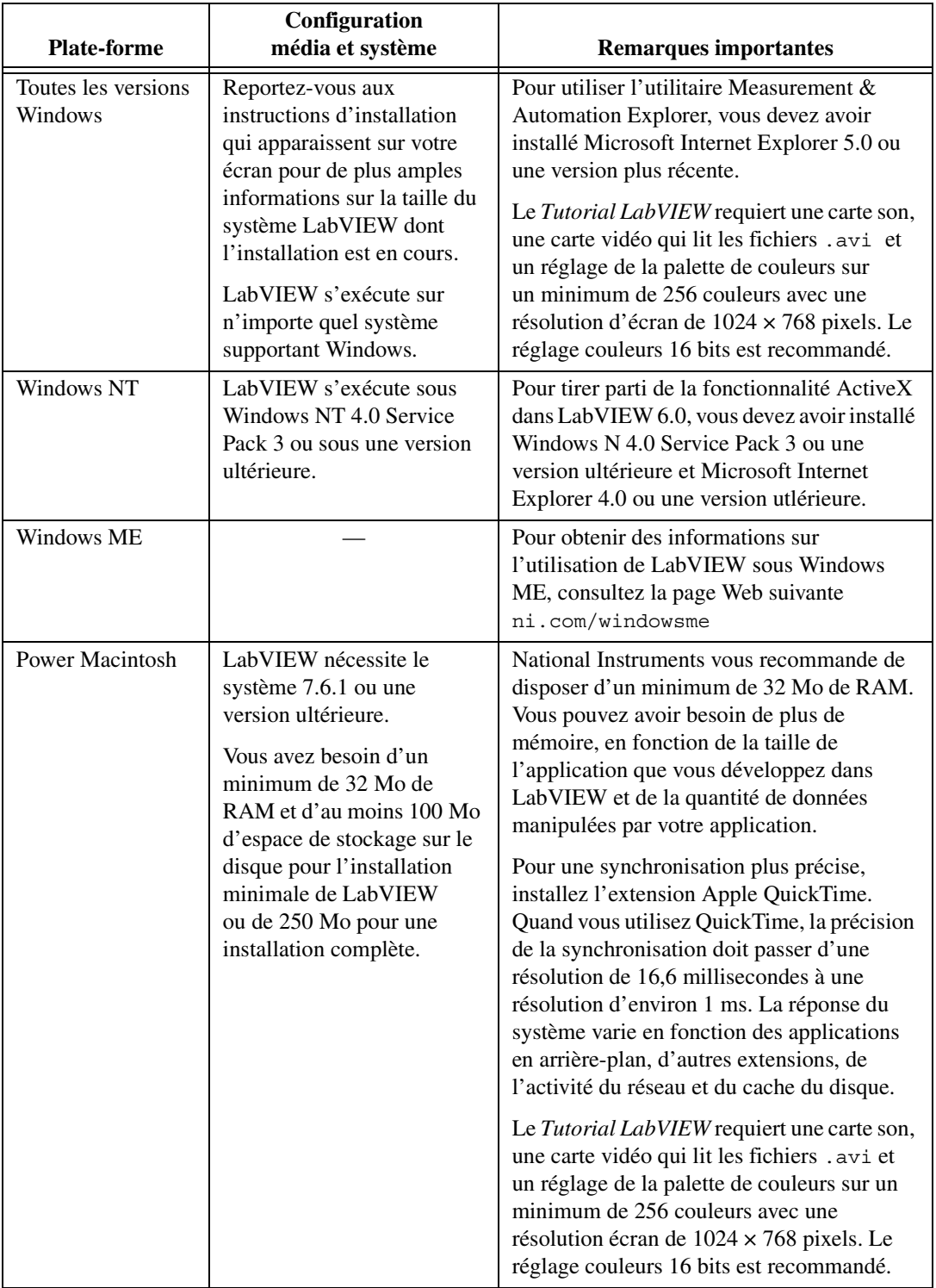

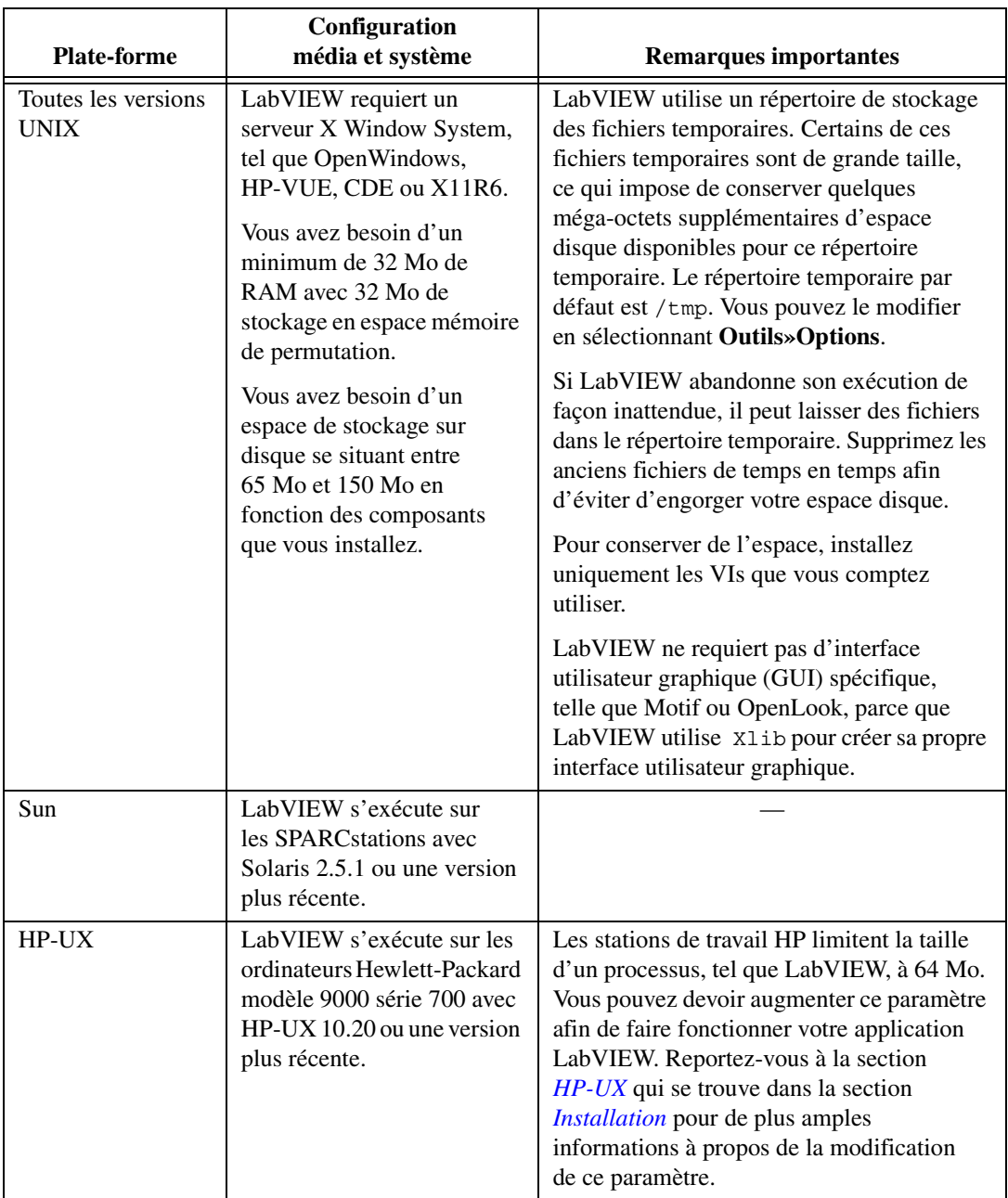

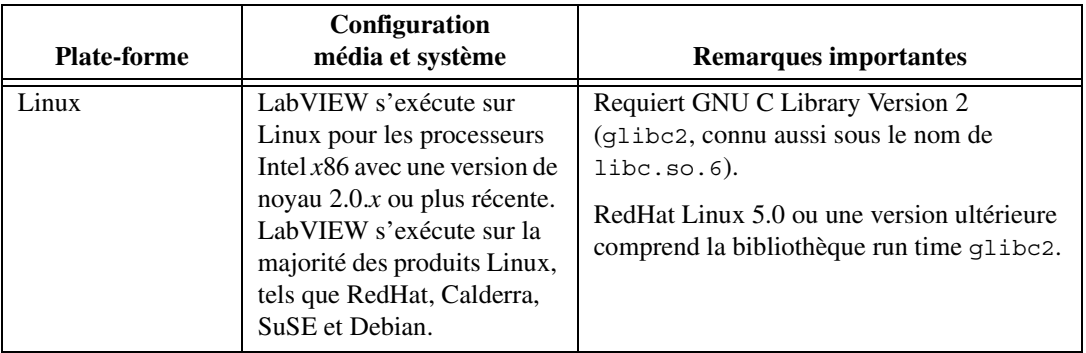

#### <span id="page-4-0"></span>**Supports révolus**

National Instruments livre LabVIEW 6.0 sur CD-ROM uniquement.

### <span id="page-4-1"></span>**Installation**

#### <span id="page-4-2"></span>**Plates-formes Windows**

**(Windows)** Insérez le CD d'installation de LabVIEW 6.0 et suivez les instructions qui apparaissent à l'écran.

**(Windows NT)** Effectuez les étapes suivantes pour installer LabVIEW sous Windows.

- 1. Ouvrez une session Windows NT en tant qu'administrateur ou en tant qu'utilisateur avec des privilèges d'administrateur.
- 2. Insérez le CD d'installation de LabVIEW 6.0 et suivez les instructions qui apparaissent à l'écran.

Si vous êtes un nouvel utilisateur, vous voudrez peut-être d'abord exécuter le *Tutorial LabVIEW*, disponible sur les plates-formes. Vous pouvez démarrer le *Tutorial LabVIEW* en cliquant sur le bouton **Tutorial** dans la boîte de dialogue **LabVIEW**.

#### <span id="page-4-3"></span>**Macintosh**

Effectuez les étapes suivantes pour installer LabVIEW pour Macintosh.

- 1. Insérez le CD d'installation de LabVIEW.
- 2. Exécutez le LV60 PMAC Installer.
- 3. Suivez les instructions qui apparaissent à l'écran.

Si vous êtes un nouvel utilisateur, vous voudrez peut-être d'abord exécuter le *Tutorial LabVIEW*, disponible sur les plates-formes. Vous pouvez

démarrer le *Tutorial LabVIEW* en cliquant sur le bouton **Tutorial** dans la boîte de dialogue **LabVIEW**.

#### <span id="page-5-1"></span><span id="page-5-0"></span>**UNIX**

<span id="page-5-2"></span> $\mathbb{N}$ 

#### **Solaris 2**

- 1. Pour activer les privilèges de super utilisateur, tapez su root et entrez le mot de passe racine.
- 2. Insérez le CD d'installation de LabVIEW. Sur Solaris 2.5.1 ou une version plus récente, le CD s'active automatiquement dès que vous l'insérez. Si cette caractéristique est désactivée sur votre station de travail, vous devez activer le CD en entrant la commande suivante :

```
mount -o ro -F hsfs /dev/dsk/c0t6d0s2 /cdrom
```
3. Si votre CD a été activé automatiquement, entrez la commande suivante :

pkgadd -d /cdrom/cdrom0/solaris2

4. Si vous avez utilisé la commande de l'étape n° 2, tapez la commande suivante :

pkgadd -d /cdrom/solaris2

**Remarque** Reportez-vous au fichier README dans /cdrom/cdrom0/solaris2 ou dans /cdrom/solaris2 pour obtenir de plus amples instructions sur l'installation personnalisée et d'autres informations.

5. Suivez les instructions qui apparaissent à l'écran.

### **HP-UX**

Par défaut, les stations de travail HP limitent la taille d'un process tel que LabVIEW à 64 Mo. Vous pouvez modifier ce réglage en ajustant le paramètre de configuration du noyau qui limite la quantité de données qu'un processus peut utiliser. Pour éditer ce paramètre, activez les privilèges de super utilisateur en tapant su root et en entrant le mot de passe racine. Utilisez l'utilitaire d'administration système (SAM) afin d'afficher la liste des paramètres de configuration du noyau. À partir du SAM, sélectionnez **Configuration noyau»Paramètres configurables** et modifiez la valeur du paramètre **maxdsiz** ou **Taille de segment maximum des données (octets)** sur une valeur plus grande. Si vous avez besoin de reconstruire le noyau et de réamorcer pour que les modifications prennent effet, l'utilitaire SAM vous guide tout au long de ce processus.

1. Pour activer les privilèges de super utilisateur, tapez su root et entrez le mot de passe racine.

- 2. Activez le CD d'installation de LabVIEW sur le répertoire /cdrom avec l'utilitaire d'administration de système SAM.
- 3. Pour passer au répertoire d'installation, tapez la commande suivante : cd /cdrom/HP-UX

**Remarque** Reportez-vous au fichier README dans le répertoire comprenant les instructions d'installation pour de plus amples instructions sur l'installation personnalisée et d'autres informations.

#### **Linux**

<span id="page-6-0"></span> $\mathbb{N}$ 

 $\mathbb{N}$ 

- 1. Ouvrez une session sur votre système en tant que root.
- 2. Utilisez mount /mnt/cdrom pour activer le CD-ROM.
- 3. Pour passer du répertoire en cours à celui du CD-ROM activé, tapez la commande suivante :

cd /mnt/cdrom.

4. Pour exécuter le script d'installation, tapez la commande suivante :

./INSTALL.

Le script INSTALL vous invite à entrer le répertoire dans lequel vous désirez installer LabVIEW (généralement /usr/local ou /opt). Le script utilise rpm pour une installation sur les systèmes qui supportent le format .rpm ou procède directement à l'extraction des archives rpm sur d'autres systèmes.

**Remarque** Reportez-vous au fichier README du CD d'installation LabVIEW pour de plus amples instructions sur l'installation personnalisée et d'autres informations.

#### <span id="page-6-1"></span>**Installation de LabVIEW sur un réseau**

Si vous avez une licence pour chaque client, complétez les étapes suivantes pour installer LabVIEW sur un réseau.

- 1. Installez le Système de développement complet ou professionnel LabVIEW sur le serveur.
- 2. Chaque machine locale doit utiliser son propre fichier labview.ini en ce qui concerne les préférences LabVIEW. Si un fichier labview.ini n'est pas déjà installé sur une machine locale, vous pouvez créer ce document (vide) au format texte en utilisant un éditeur de texte tel que Microsoft Notepad. La première ligne de labview.ini doit être [labview]. Ensuite, modifiez l'option de ligne de commande de l'icône LabVIEW dans le gestionnaire de programmes de la manière suivante :

W:\LABVIEW\LABVIEW.EXE-pref C:\LVWORK\labview.ini

où W:\LABVIEW\ correspond au chemin de labview.exe et C:\LVWORK\ correspond au chemin de labview.ini.

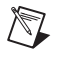

**Remarque** pref doit être écrit en minuscules. De plus, chaque machine locale doit posséder son propre répertoire temporaire LabVIEW, que vous pouvez spécifier dans LabVIEW en choisissant **Édition»Préférences**.

> 3. Sur chaque machine équipée d'une carte NI, vous devez installer le driver correspondant. Utilisez les drivers fournis avec la carte ou effectuez une installation personnalisée de LabVIEW au cours de laquelle vous installerez seulement les drivers souhaités sur la machine locale.

La même procédure pour GPIB.DLL s'applique à NI-DAQ.

### <span id="page-7-0"></span>**Notes d'installation sur le matériel**

Tous les produits National Instruments sont livrés avec les drivers et les logiciels nécessaires à leur utilisation. LabVIEW inclut aussi les drivers et autres logiciels nécessaires à l'utilisation du matériel National Instruments. Même si les drivers sont les mêmes, leurs numéros de version peuvent être différents. Utilisez toujours les drivers les plus récents. Vous pouvez trouver le numéro de version d'un driver installé avec Measurement & Automation Explorer **(Windows)** ou en exécutant le VI Get Device Information **(Autres plates-formes)**.

Configurez votre matériel NI avant d'utiliser LabVIEW.

#### <span id="page-7-1"></span>**Windows**

Quand vous installez LabVIEW, le programme d'installation place l'application et la plupart des fichiers annexes dans un répertoire que vous spécifiez. Le nom par défaut de ce répertoire est LABVIEW 6.0.

Utilisez Measurement & Automation Explorer pour configurer vos périphériques. Lancez Measurement & Automation Explorer en cliquant sur le bouton **Démarrer** et en sélectionnant **Programmes**» **National Instruments»Measurement & Automation Explorer** ou en double-cliquant sur l'icône **Measurement & Automation Explorer** de votre bureau.

#### <span id="page-7-2"></span>**Macintosh**

Quand vous installez LabVIEW, le programme d'installation place deux panneaux de configuration et une extension dans votre dossier système. NI-GPIB contient le code du driver qui communique avec vos périphériques GPIB. NI-DAQ contient le code du driver qui communique

avec vos périphériques DAQ. L'extension NI-DMA/DSP contient les drivers DSP et DMA et les drivers DAQ, GPIB et DSP.

Pour configurer votre matériel DAQ, exécutez l'utilitaire de configuration NI-DAQ.

### <span id="page-8-0"></span>**Notes d'installation GPIB et VXI pour Sun**

Le programme d'installation de LabVIEW vous invite à choisir les drivers NI-488.2M pour le matériel GPIB que vous utilisez. Ce programme installe alors ce driver pour vous.

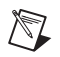

**Remarque** LabVIEW ne fonctionne pas avec les périphériques GPIB - série 1014 (VME) ou avec la boîte d'origine GPIB-SCSI. Il ne fonctionne pas non plus avec la boîte GPIB-SCSI-A.

> Les drivers de périphérique VXI pour Solaris sont inclus avec le matériel de votre contrôleur VXI.

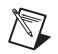

**Remarque** National Instruments met à jour périodiquement les drivers des périphériques. Vous pouvez télécharger les drivers les plus récents depuis le site Web de National Instruments.

## <span id="page-8-1"></span>**Et maintenant ?**

Reportez-vous à la section *Ressources de documentation LabVIEW* du chapitre 1, *Introduction à LabVIEW* dans le *Manuel de l'utilisateur LabVIEW* pour de plus amples informations à propos des ressources de documentation de LabVIEW disponibles auprès de National Instruments.

### <span id="page-8-2"></span>**Différences dans LabVIEW pour Windows**

#### <span id="page-8-3"></span>**Accès bas niveau aux registres**

LabVIEW pour Windows 98/95 possède un jeu de VIs appelés Écrire les registres et Lire les registres que vous pouvez utiliser pour lire ou écrire sur les registres matériels. Les applications Windows 2000/NT ne peuvent pas manipuler le matériel directement. Si vous avez besoin de communiquer avec un périphérique matériel sous Windows NT, vous devez écrire un driver Windows NT ou vous reporter au site Web de National Instruments pour trouver des drivers qui pourront éventuellement apporter une solution.

### <span id="page-9-0"></span>**Erreurs courantes pendant le lancement de LabVIEW sous UNIX**

Le tableau suivant répertorie les erreurs courantes qui peuvent se produire au cours du lancement de LabVIEW sous UNIX. Reportez-vous à la section *[Configuration système nécessaire](#page-1-2)* traitée précédemment dans ces notes d'information pour de plus amples informations sur la résolution de ces problèmes particuliers et d'autres problèmes d'installation.

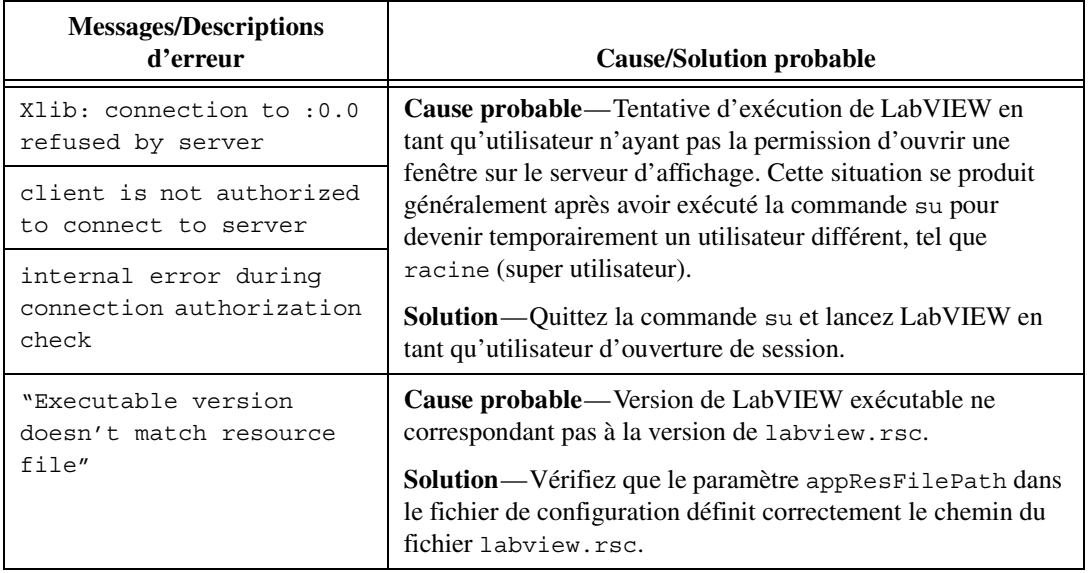

### <span id="page-9-1"></span>**Configuration des gestionnaires de fenêtres sous UNIX**

Cette section décrit les procédures de configuration des gestionnaires de fenêtres sur les systèmes d'exploitation UNIX.

#### <span id="page-9-2"></span>**Configuration de LabVIEW avec le Tab Window Manager**

Si vous utilisez le gestionnaire de tabulation de fenêtrage (twm), vous pouvez modifier les paramètres d'environnement afin que twm interagisse dans de meilleures conditions avec LabVIEW. Avec twm, vous ne pouvez pas fermer les menus de la palette flottante dans LabVIEW si ces fenêtres n'ont pas de barre de titre. Pour corriger ce problème, ajoutez la ligne suivante à votre fichier .twmrc dans votre répertoire d'origine :

#### DecorateTransients

Cette ligne ajoute des barres de titre aux fenêtres flottantes ce qui vous permet de les fermer.

#### <span id="page-10-0"></span>**Configuration de LabVIEW avec le gestionnaire de fenêtres HP-VUE**

Si vous utilisez le gestionnaire de fenêtres HP-VUE (vuewm), vous pouvez modifier les paramètres d'environnement afin que vuewm interagisse dans de meilleures conditions avec LabVIEW. Par défaut, vuewm n'incorpore pas les requêtes de position de fenêtrage d'une application. Ce comportement fait que les fenêtres LabVIEW, telles que **Face-avant**, **Diagramme**, **Aide** et les fenêtres des boîtes de dialogue de fichier, apparaissent à des emplacements incohérents sur votre écran. Pour modifier le comportement de vuewm, utilisez la commande xrdb pour définir deux paramètres de vuewm :

Vuewm.clientAutoPlace: FAUX Vuewm.positionIsFrame: FAUX

Pour ajouter les deux entrées, vous devez aussi éditer manuellement les fichiers suivants :

\$HOME/.vue/sessions/home/vue.resources \$HOME/.vue/sessions/current/vue.resources

#### <span id="page-10-1"></span>**Configuration de LabVIEW avec le gestionnaire de fenêtres Motif**

Si vous utilisez le gestionnaire de fenêtres Motif (vuewm), vous pouvez modifier les paramètres d'environnement afin que mwm interagisse dans de meilleures conditions avec LabVIEW. Par défaut, mwm n'incorpore pas les requêtes de position de fenêtrage d'une application. Ce comportement fait que les fenêtres LabVIEW, telles que **Face-avant**, **Diagramme**, **Aide** et les fenêtres des boîtes de dialogue de fichier, apparaissent à des emplacements incohérents sur votre écran. Pour modifier le comportement de mwm, utilisez la commande xrdb pour définir deux paramètres de mwm :

mwm.clientAutoPlace: FAUX

mwm.positionIsFrame: FAUX

Pour ajouter les deux entrées, vous devez aussi éditer manuellement le fichier suivant :

\$HOME/.Xdefaults

### <span id="page-11-0"></span>**Avis aux utilisateurs de Sun SPARCstation 5**

Un bogue existe dans les premières révisions de SPARCstation 5. Ce bogue peut amener LabVIEW et d'autres programmes à bloquer le système au cours de l'exécution de certaines opérations avec des virgules flottantes. Quand cette condition se produit, vous devez remettre à zéro physiquement l'ordinateur pour une récupération. Le problème existe dans le microprogramme de l'ordinateur et peut se manifester en exécutant n'importe quelle version du système d'exploitation Solaris.

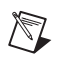

**Remarque** Ce bogue a été découvert uniquement sur les premières révisions des SPARCstations 5 à 70 MHz et 85 MHz.

> Pour déterminer si votre SPARCstation 5 est affectée, effectuez les étapes suivantes.

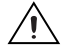

**Mise en garde** Le suivi de ces étapes interrompt momentanément le fonctionnement de votre ordinateur, vous devez donc avertir toute personne susceptible de l'utiliser à distance.

- 1. À partir de la console de votre SPARCstation 5, maintenez appuyée la touche <Stop/L1> (située près du coin supérieur gauche du clavier) et appuyez sur la touche <A> pour forcer le moniteur de la PROM.
- 2. L'une des deux invites suivantes apparaît :

Tapez b (amorcer), c (continuer) ou n (nouveau mode de commande)>

Tapez « go » pour une reprise normale

Dans le premier cas, sélectionnez n pour vous rendre dans le nouveau mode de commande, où vous pouvez voir une invite ok. Si vous avez déjà une invite  $\alpha$ k, passez à l'étape n° 3.

3. Lorsque l'invite ok apparaît, tapez

module-info

Vous voyez alors des informations similaires sur les lignes suivantes :

CPU FMI,MB86904 Rev. 2.5 : 70.0 MHz SBus (Divide By 3) : 23.3 MHz

4. Tapez go pour quitter le moniteur et reprendre l'exécution de votre système.

Si le numéro de révision de votre CPU (2.5 dans cet exemple) est antérieur à 3.2 *et si* sa fréquence (70.0 MHz dans cet exemple) est inférieure à 110 MHz, alors ce problème affecte votre ordinateur. Contactez Sun et demandez une mise à niveau du microprogramme à swift\_pg 3.2 ou une version plus récente. (Swift correspond au nom de code utilisé par Sun pour le microprogramme SPARCstation 5.) Le numéro d'identification de bogue de Sun pour ce problème est 1151654.

Si vous possédez une SPARCstation 5 avec ce bogue, National Instruments vous recommande fortement de mettre à niveau votre microprogramme.

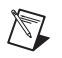

**Remarque** Ce problème peut affecter des programmes autres que LabVIEW. Particulièrement, le compilateur GNU C peut aussi produire un code qui bloque votre système dans les versions antérieures à 2.6.0.

### <span id="page-12-0"></span>**Problèmes connus avec LabVIEW 6.0**

Voyez le document readme.txt pour obtenir la description des problèmes connus affectant LabVIEW 6.0.

### <span id="page-12-1"></span>**Ajouts et précisions sur la documentation**

Voyez le document readme.txt pour obtenir les ajouts et les précisions apportées à la documentation.

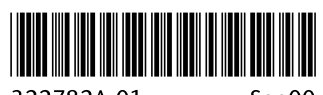

322782A-01

Sep00